## **Using the Trust Registration Service (TRS):** How to obtain Proof of Registration

When a trustee enters a business relationship, for example: a trustee opens a bank account or places money into an insurance policy, the Trustee needs to provide Proof of Registration to the bank or financial institute to confirm that the trust is registered, and that the details that have been registered are correct.

If details of the trust are changed, for example: change to trustee or if there is a withdrawal request, a new Proof of Registration document needs to be sent to the bank or building society.

## **Creating the Proof of Registration document**

- 1. Open a search engine, for example Google or similar.
- 2. Type in 'gov.uk maintain a trust'.
- 3. Click the search result, 'Manage your trust's details GOV.UK'.
- 4. Please read the information on the page.
- 5. Towards the end of the page, click on the green box that says, 'start now'.
- 6. Enter the Government Gateway user ID and password used to set up the trust.
- 7. You will be asked whether an agent is managing the trust online. Select 'no' if you are managing the trust yourself or 'yes' if you have an agent managing it on your behalf.
- 8. You will then see an information page asking some security questions about the trust these will be about information added at the time of registration (or potentially from any previous changes).
- 9. Click 'continue' and answer the three questions. You will be presented with a summary of your answers to check. Click 'submit' to confirm.

## **Using the Trust Registration Service (TRS):**

How to obtain Proof of Registration

10.If security is passed, you will receive a prompt to say you have successfully claimed the

trust – click 'continue'.

- If you have any issues with the above, please request 'claim a trust' instructions, also available from HMRC.
- Call our helpline on 0300 123 1072 or email trustenquiries@hmrc.gov.uk
- 11.You will receive a prompt screen about maintaining a trust click 'start maintaining this

trust'.

12.The first question will be 'Do you want this to be the trust's last declaration'? You should

select 'no' and then 'continue'.

13.You will be asked what you want to do next?

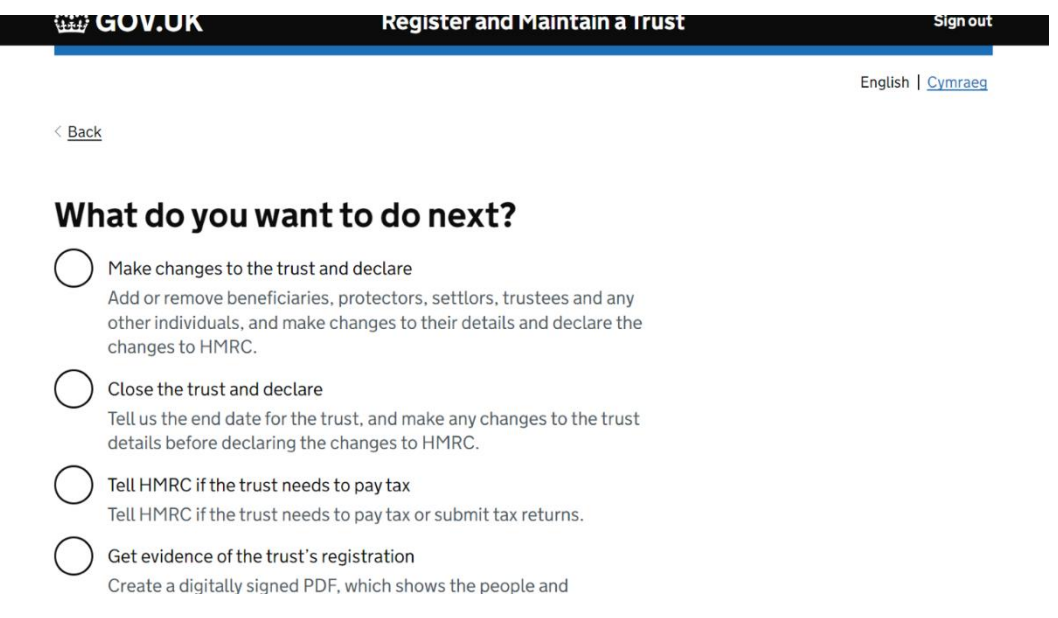

Select 'Get evidence of the trust's registration' and click 'continue'.

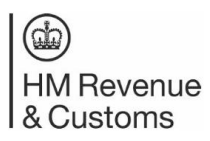

## **Using the Trust Registration Service (TRS):**

How to obtain Proof of Registration

14.You will be taken to a screen with the title 'Give feedback'.

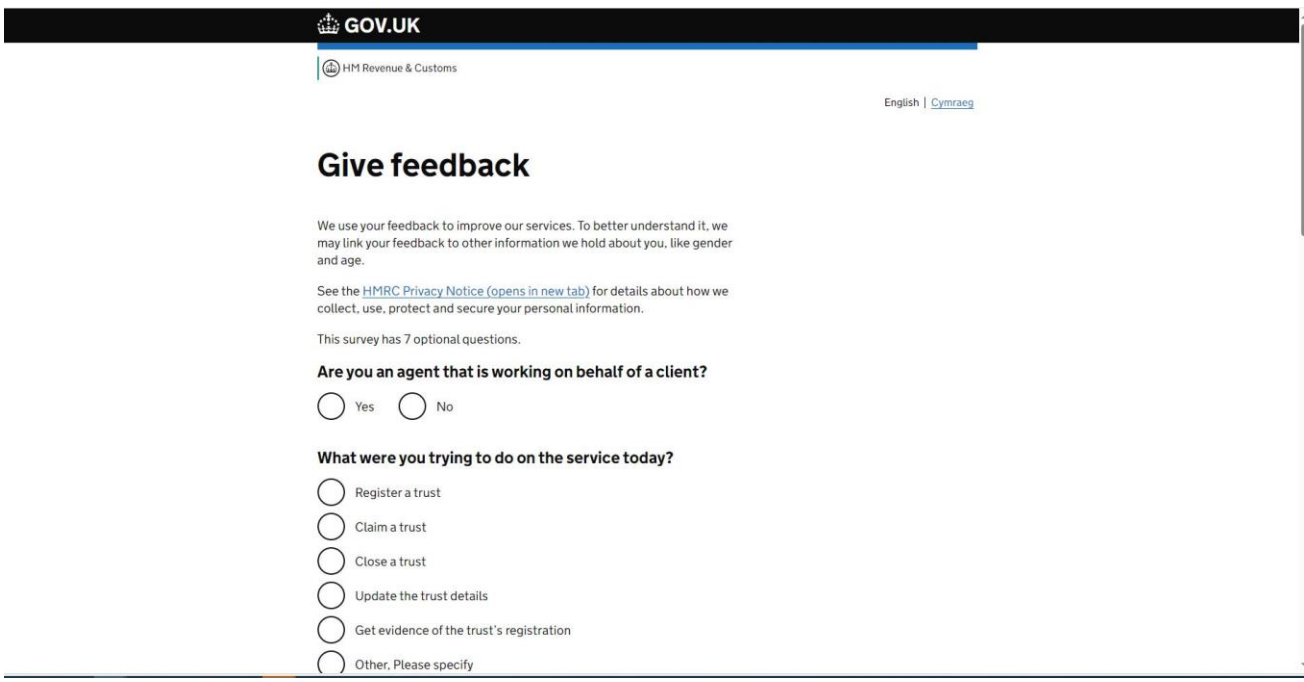

15.You might think you've gone too far, you haven't. In the top right corner of this screen

your document will appear to download – click on the download to obtain a PDF copy of

your Proof of Registration.